# ①코너스톤 Project 신청페이지 접속 : http://hnucms.hannam.ac.kr/lc/cornerstone ②로그인 : 학번(아이디), 비밀번호 로그인

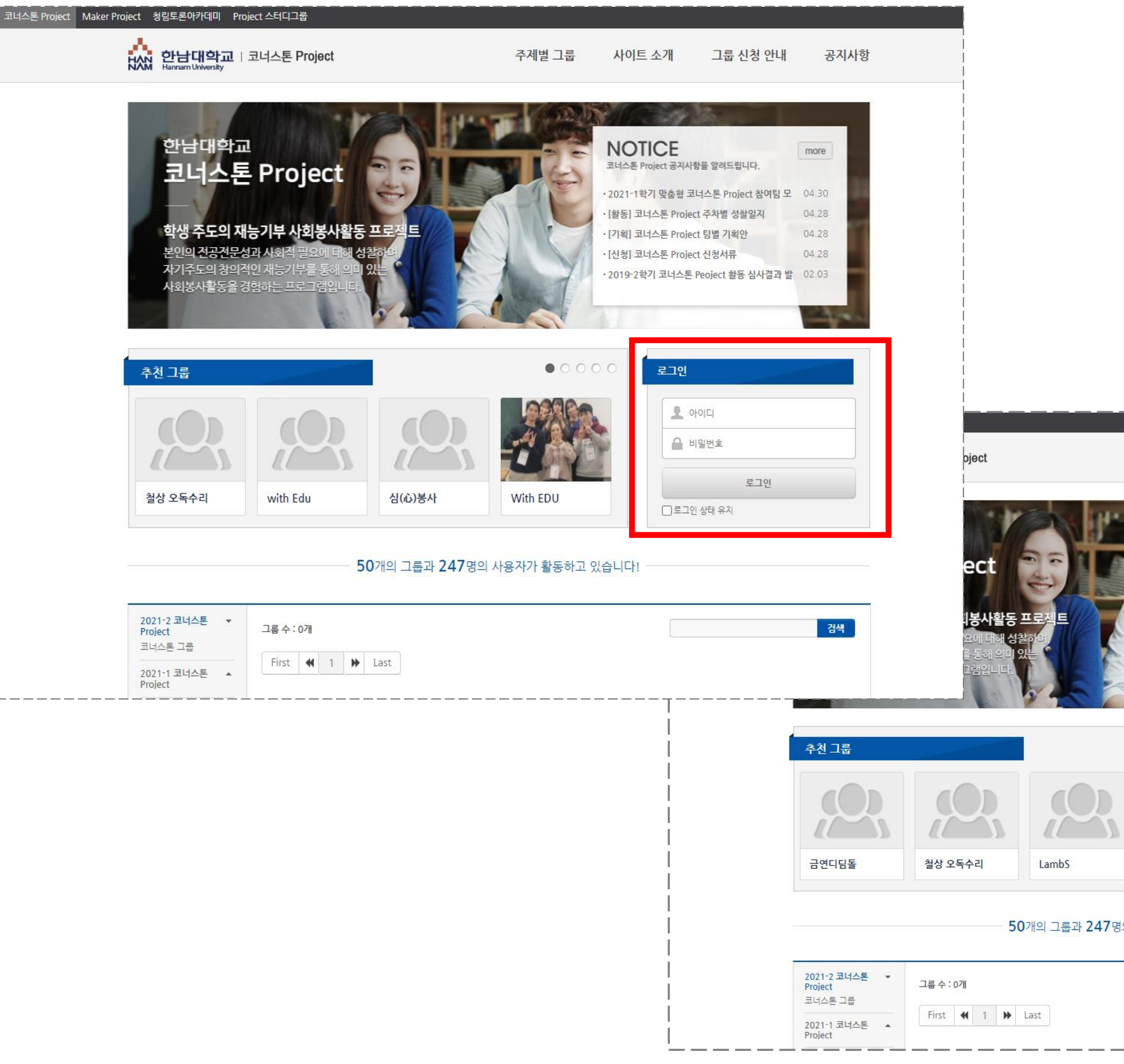

## <로그인 완료화면>

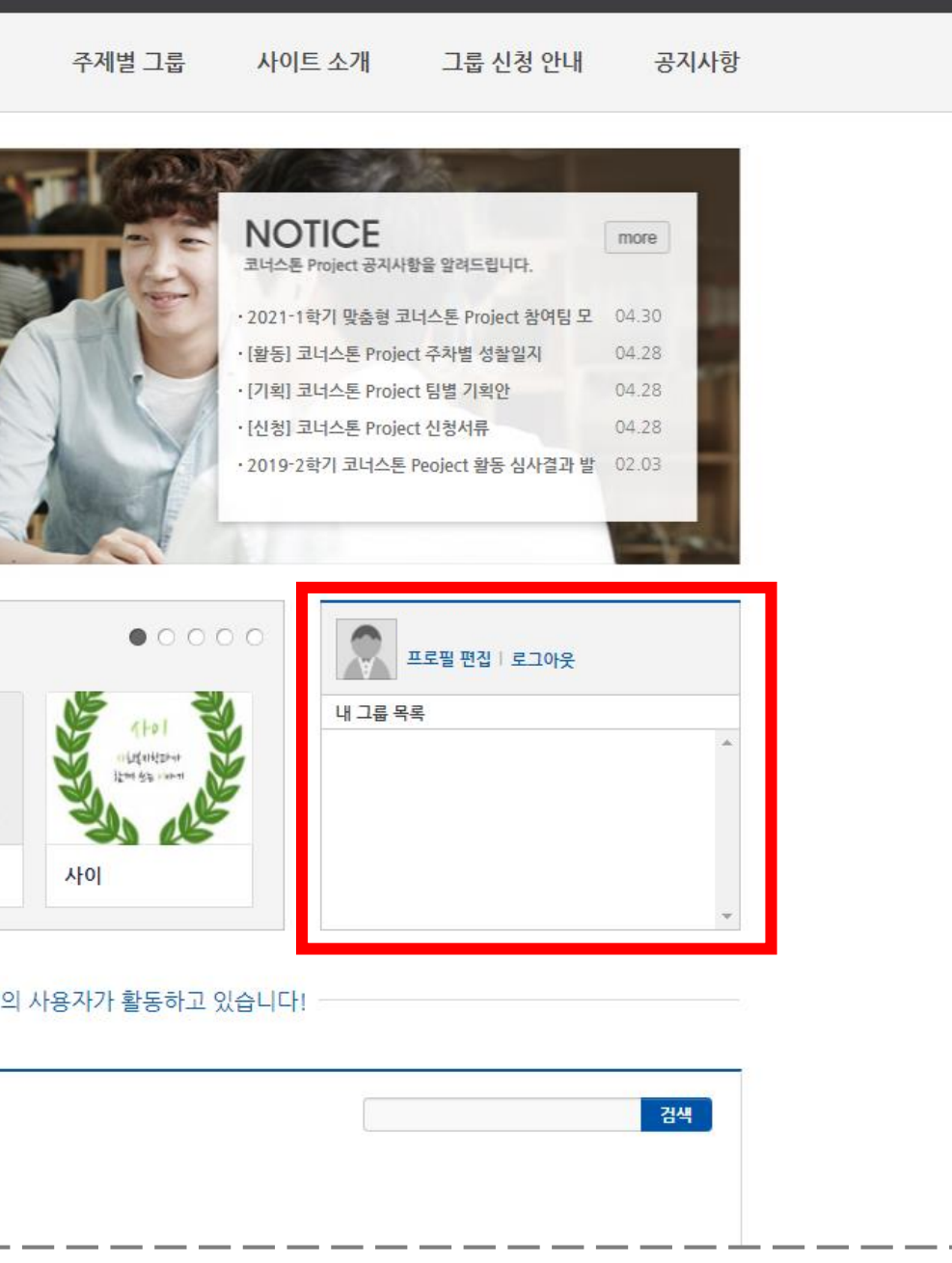

#### ③ 페이지 우측상단 [그룹 신청 안내]클릭

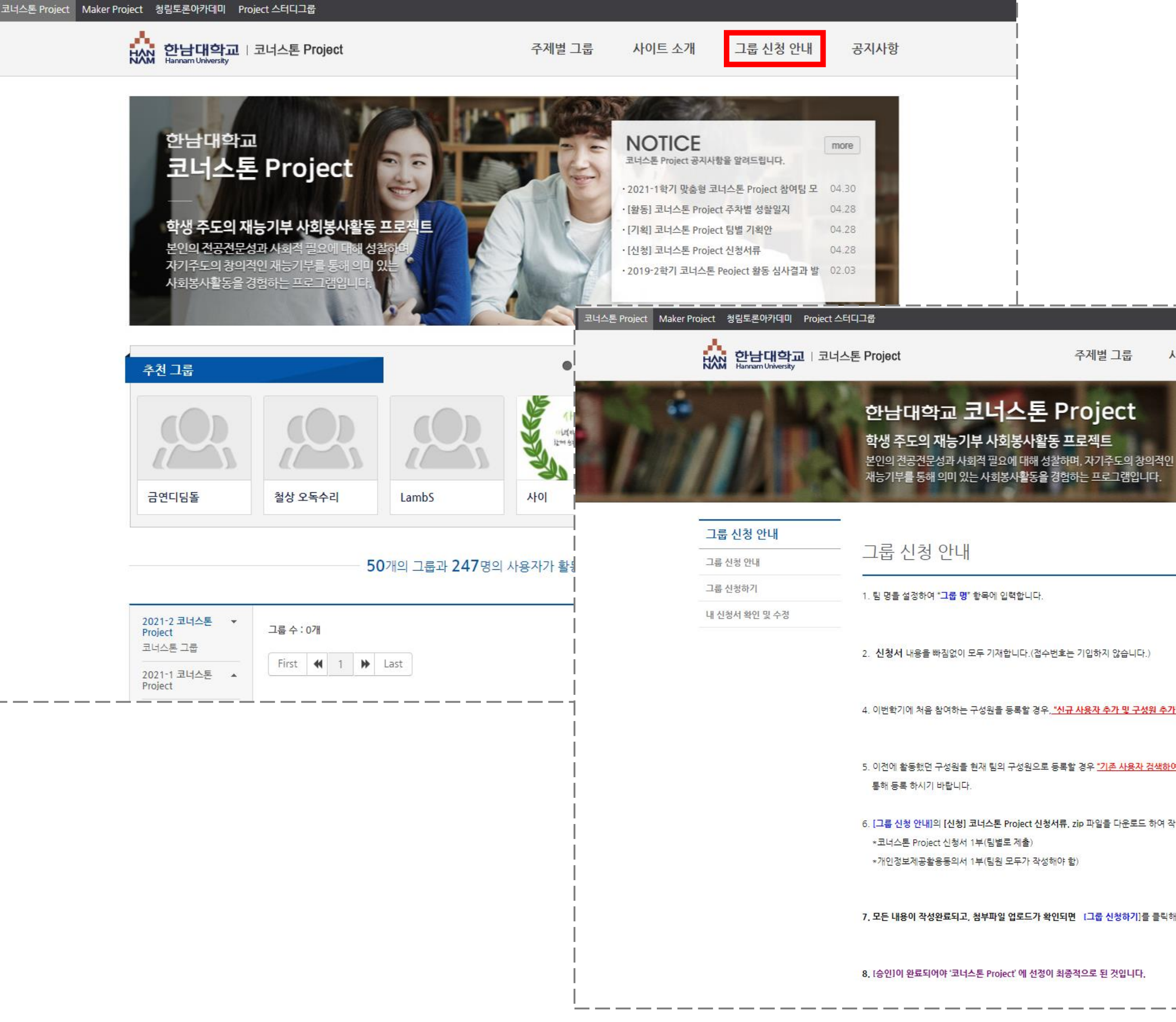

### <그룹 신청 안내 페이지>

주제별 그룹 사이트 소개 그룹 신청 안내 공지사항 4. 이번학기에 처음 참여하는 구성원을 등록할 경우, "신규 사용자 추가 및 구성원 추가"를 이용해 구성원 목록을 완성합니다. 5. 이전에 활동했던 구성원을 현재 팀의 구성원으로 등록할 경우 <mark>"기존 사용자 검색하여 구성원 추가"</mark>에서 이름 또는 아이디 검색을 6. [그룹 신청 안내]의 [신청] 코너스톤 Project 신청서류, zip 파일을 다운로드 하여 작성후, PDF 스캔본으로 첨부파일에 업로드 합니다. 7, 모든 내용이 작성완료되고, 첨부파일 업로드가 확인되면 [그룹 신청하기]를 클릭해야 신청이 완료됩니다.

### 4 [그룹 신청하기 클릭]

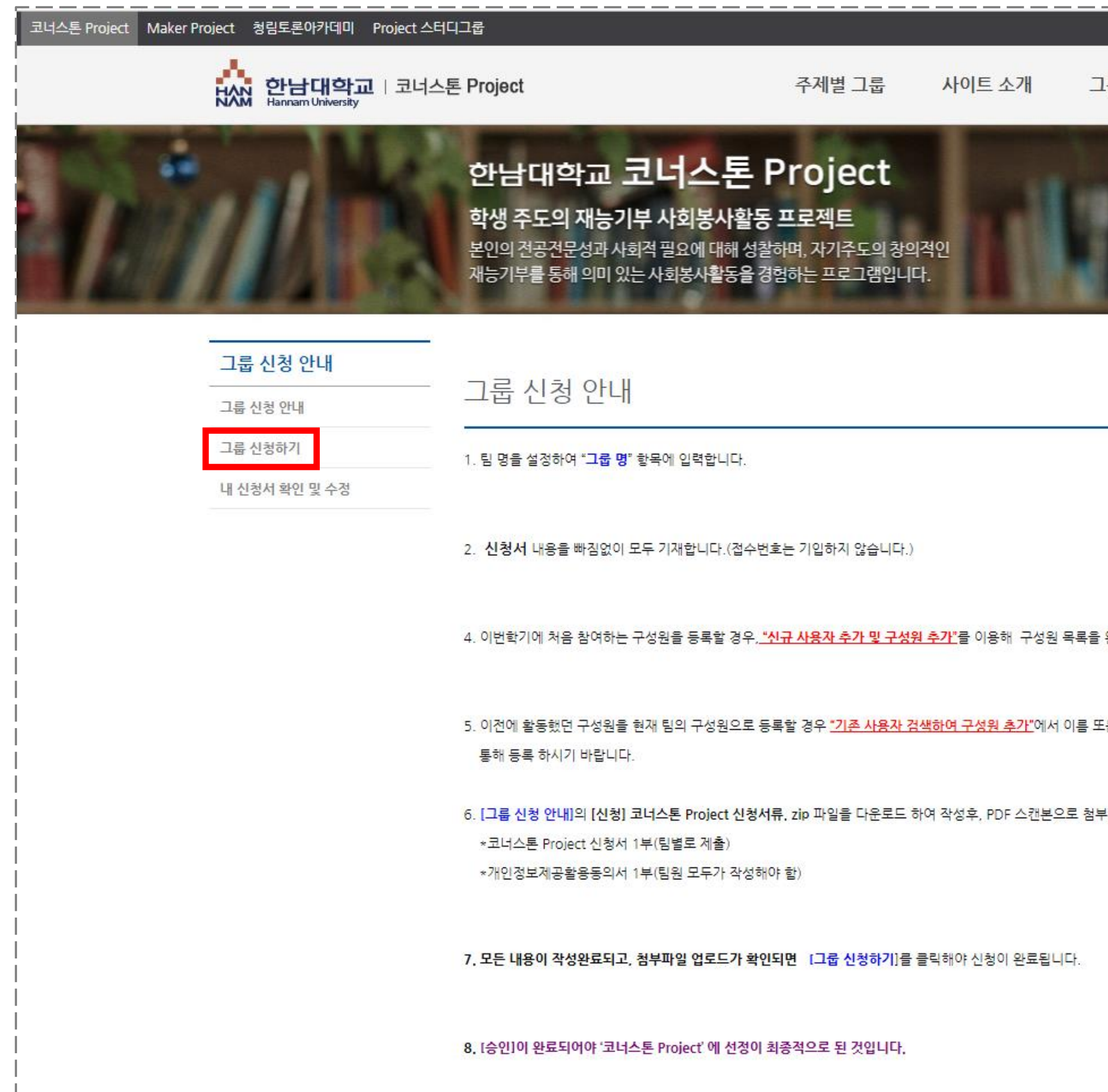

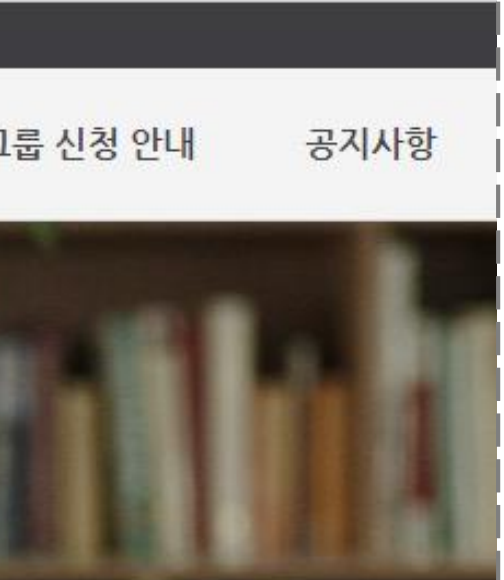

\_\_\_\_\_

환성합니다.

E는 아이디 검색을

#파일에 업로드 합니다.

# 신청서 작성

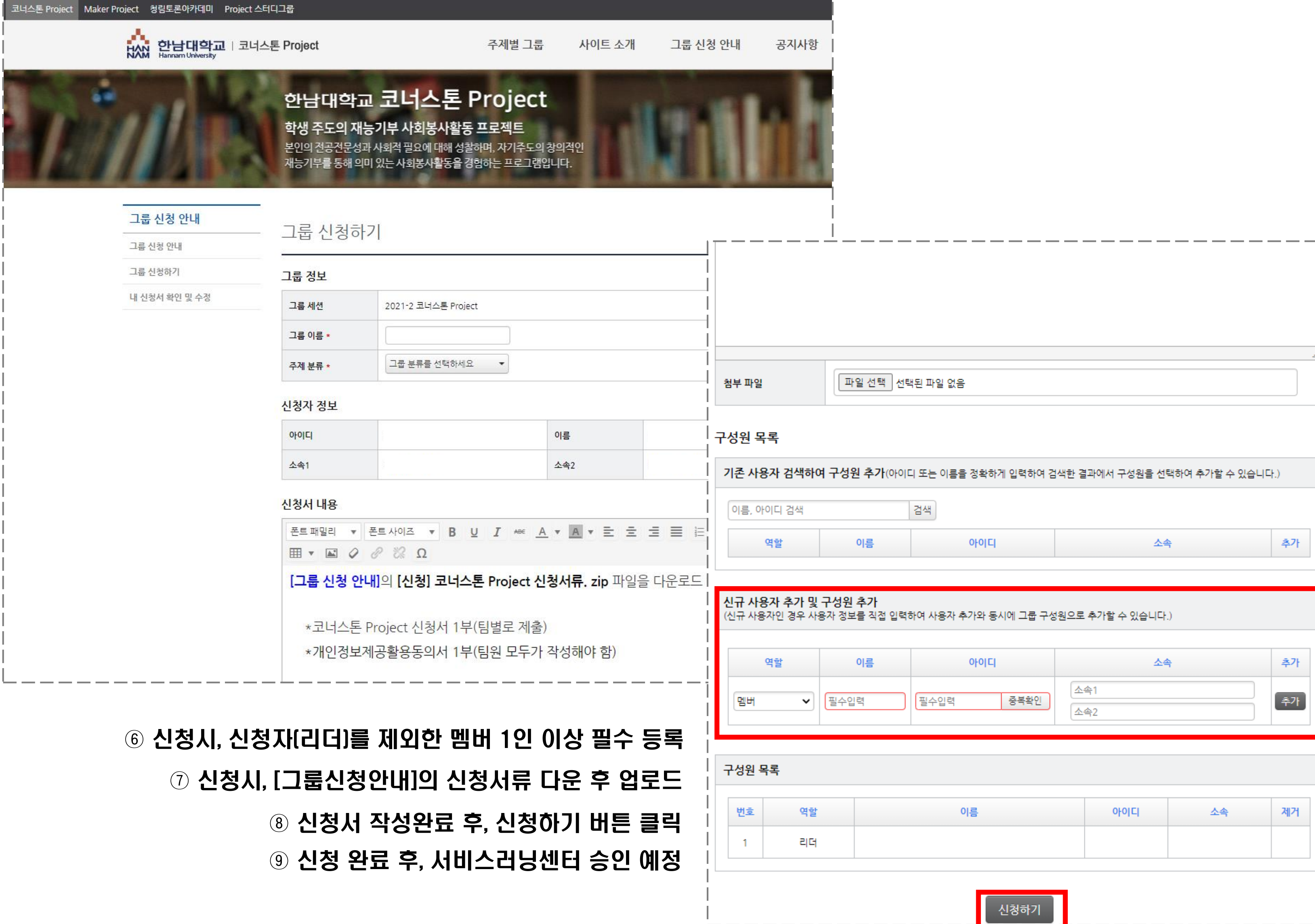

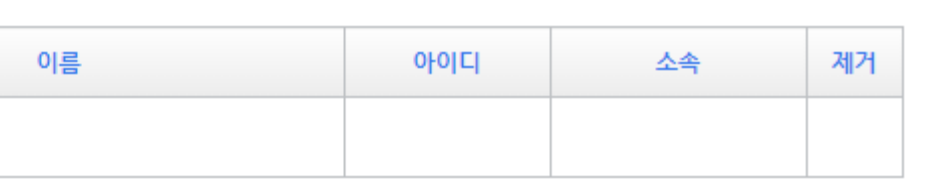

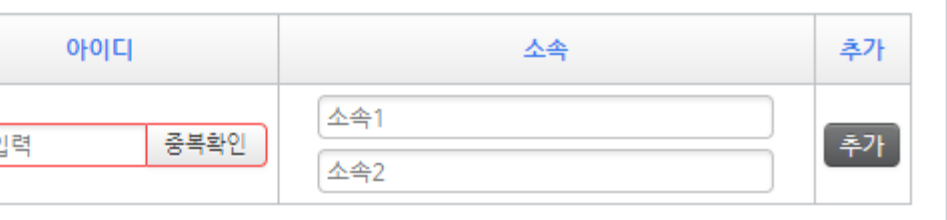